## **Avaya Modular Messaging Microsoft Outlook Client Release 5.2**

Important: Instructions in this guide are applicable only if your message store is the *Avaya Message Storage Server (MSS) or Microsoft Exchange* 

#### **Installation**

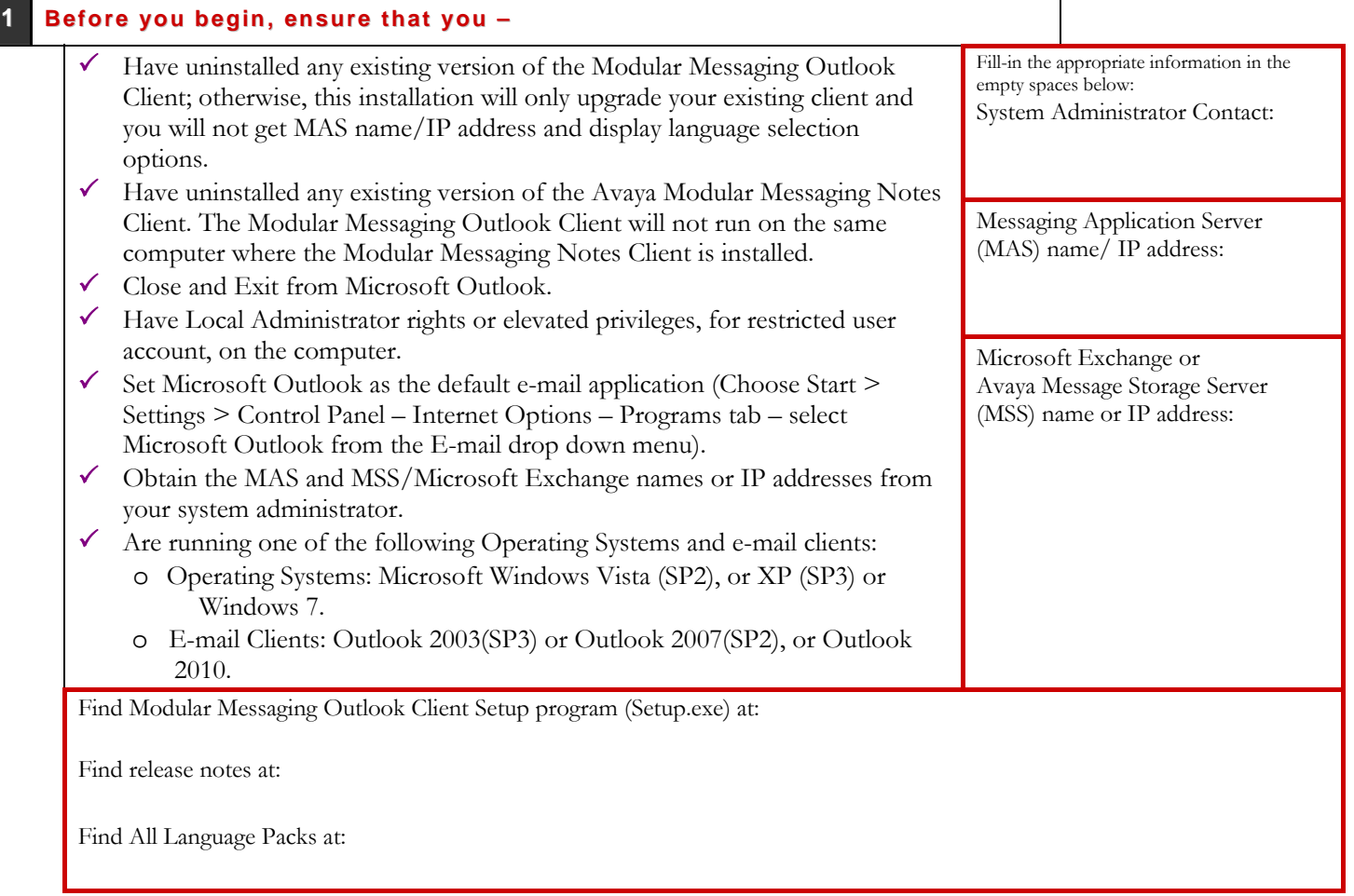

#### **2 I nst all the Modul ar Messaging Outlook Cli ent –**

**Note**: For localized versions of the Modular Messaging Outlook Client, you must copy the desired Language Pack (.msi file) in the same folder as that of the Setup program (Setup.exe).

- 1. Run the **Setup.exe**.
- 2. For the display language pack, select **English (United States)**. You will receive this prompt only if it is a fresh installation. (See bullet 1 in Section 1 above).
- 3. For the Message Application Server, type either the MAS name or IP Address provided by your system administrator.
- 4. Follow the installation wizard instructions to complete the installation.

## **3 Configur e the Voi ce Account Ser vi ce i n Outlook –**

**Perform one of the following instructions depending upon your message store:**

#### **Mi cros oft Exchange mess age st or e:**

**Note**: The instructions given below are applicable only if the message store type is Microsoft Exchange.

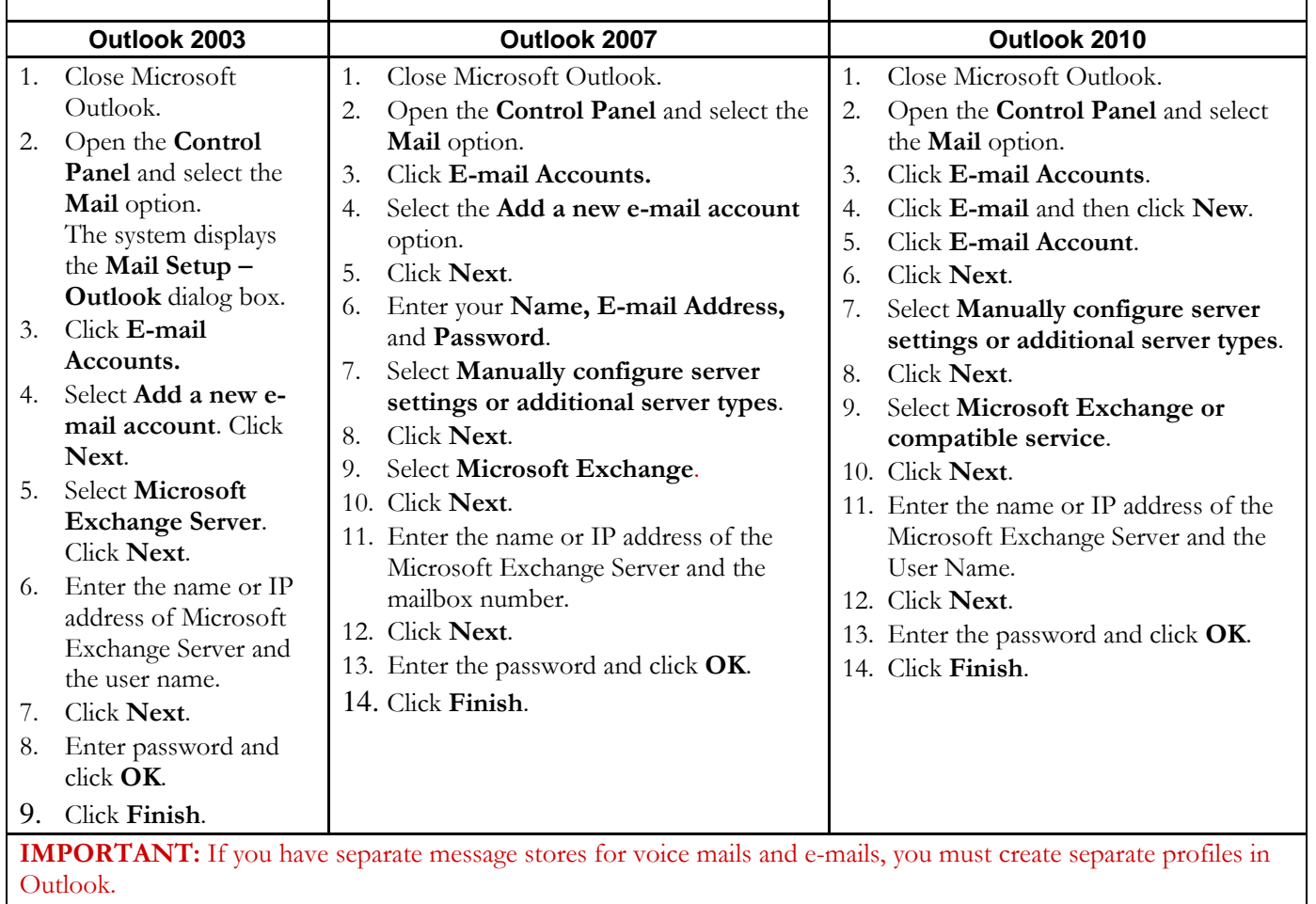

<span id="page-2-0"></span>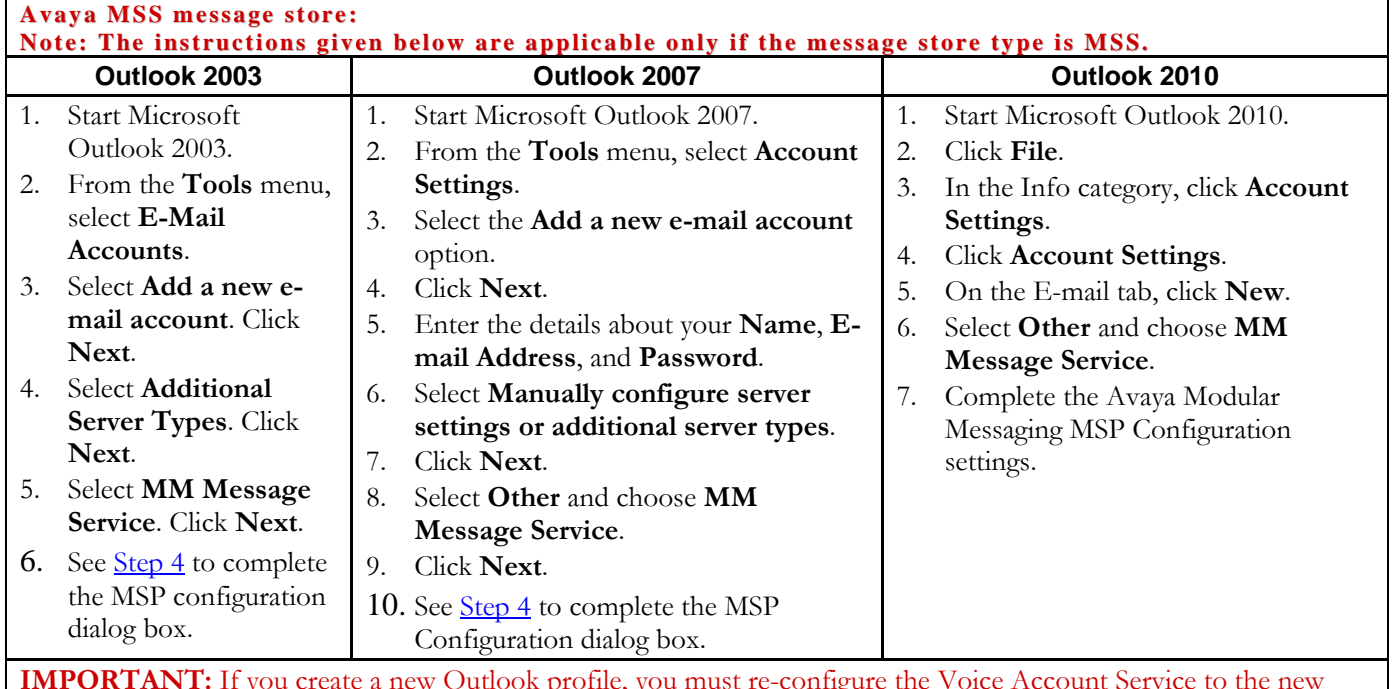

**IMPORTANT:** If you create a new Outlook profile, you must re-configure the Voice Account Service to the new profile to see Modular Messaging mails in your Inbox.

# **4** MSP Configuration Dialog Box-

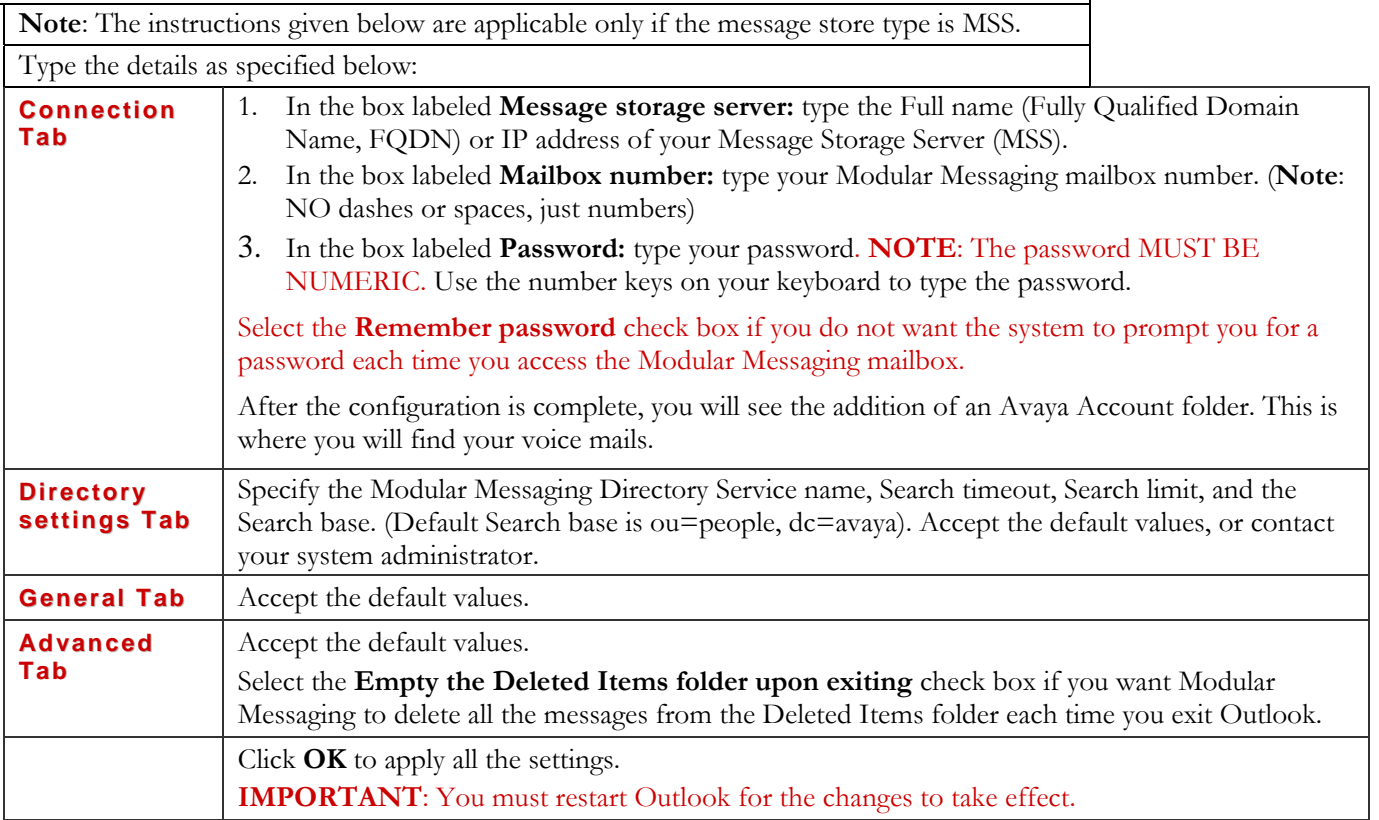

## **\* Tips, Tri cks, and Recommendations -**

- ° If message store is Avaya MSS: Post installation and configuration, on restarting your machine AND Microsoft Outlook, you will see a new "Avaya Account" folder added to the Outlook profile. If you cannot see the folder, then on the Outlook menu bar, click **View > Folder List** to display all the folders on the left of the screen.
- ° If message store is Avaya MSS: To see your new voice mail inbox, click on the + sign adjacent to the Avaya Account folder-name and then click on the Inbox.
- ° If message store is Avaya MSS: From the Outlook menu click **View > Preview Pane** and similarly click **View > AutoPreview** to turn OFF the Preview Pane and AutoPreview features for your Avaya Account Inbox. If turned ON, the Preview Pane and AutoPreview features will download voice messages to your computer, which slows Outlook operation. This causes delays for desktop users and significant delays for remote users.
- Use the three new icons that appear on the far right of the Outlook toolbar to record, send, and reply to voice messages.
- ° Click on the telephone icon to open a new Voice Form. Click the Record button (red in color) to record a message. By default, the voice recorder will expect you to use your computer (Multimedia) to play and record messages*.* If you want to use your telephone, click **Options** on the Voice Form toolbar, and on the **Media Setup** tab choose Telephone.

**REMEMBER** to click the **Apply** button to complete this setup change.

- ° When addressing a voice message, after you type a name or part of a name in the **To** field, press **Ctrl K** to resolve the address instantly.
- ° After an address is resolved, right-click on the name and choose Properties to see the details of where your message is being sent.
- ° For **Outlook 2003/2007**: Set Outlook to perform an automatic send/receive. On the Outlook menu, click **Tools > Send/Receive > Send/Receive Settings > Define Send/Receive Groups…**). Under **When Outlook is Online** (For Outlook 2003: under **Setting for group "All Accounts"**), select the **Schedule an automatic send/receive every** check box, and in the adjacent box, specify the time interval in which to repeat the send/receive. Set this time interval as 2 or 3 minutes.
- ° For **Outlook 2010**: Set Outlook to perform an automatic send/receive. On the Outlook menu, click **File** > **Options** > **Advanced** > **Send/Receive**. In the Send/Receive Groups window under Setting for group "All Accounts" check the box **Schedule an automatic send/receive every…minutes**.

## **Avaya Modular Messaging Native Fax Configuration.**

## **1. Pr e-r equi sit es –**

1. Ensure that the Fax machine configuration is supported by **Avaya Modular Messaging**. For supported configurations, visit [http://support.avaya.com.](http://support.avaya.com/)

#### **2. Connect to Modul ar Messaging Fax Print er from a cli ent machine –**

**Perform one of the following instructions depending upon your Windows version:**

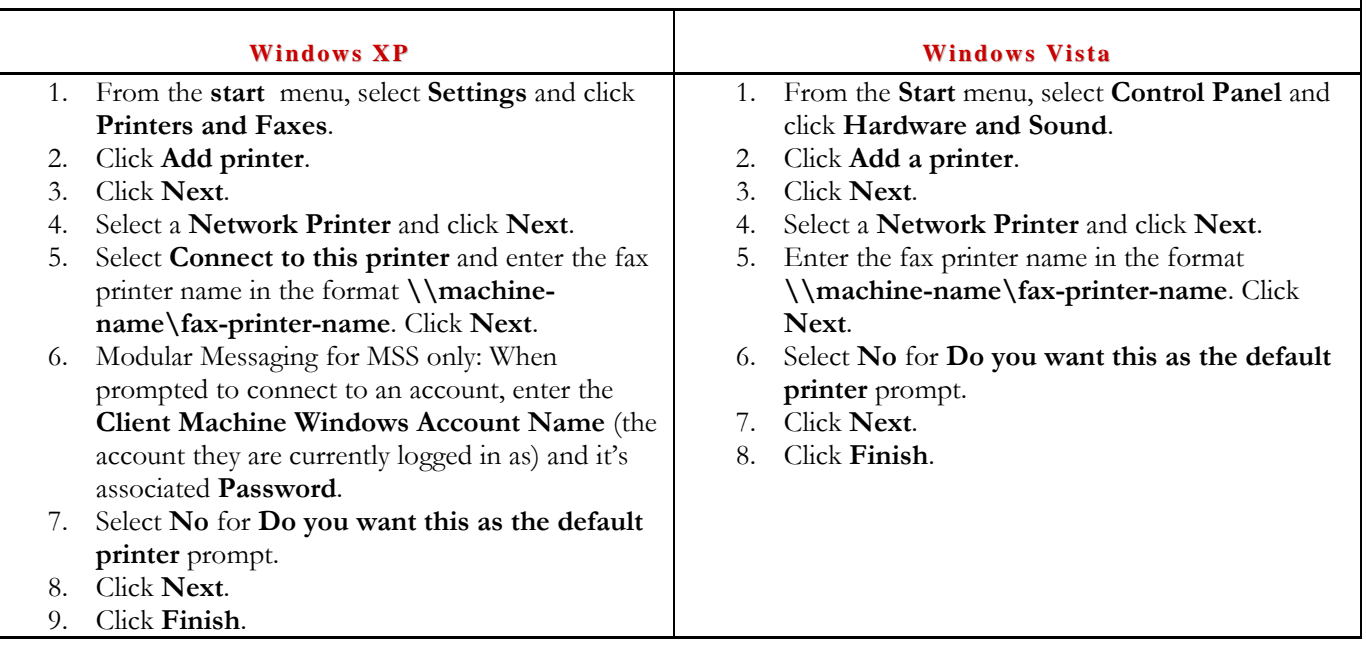

#### **3. Vi ew Fax Authori zation Code ( FAC) from the cli ent machine –**

#### **Note**:

- 1. The **FAC** is not required for subscribers of **Modular Messaging Microsoft Exchange** version. Your Windows credentials are used to authenticate you for the purpose of sending faxes.
- 2. You can use the Subscriber Options or Web Subscribers Options to download the **FAC** on your machine.
- 1. To view FAC using
	- a. Web Subscriber Option (WSO), on the WSO home page, click **My Experience -> Fax Printing -> Fax Authorization code** field.
		- b. Subscriber Option (SO), click **Fax Access tab -> Fax Authorization code** field.

This is a one time activity and the FAC is populated automatically during the first time this page/tab is selected.

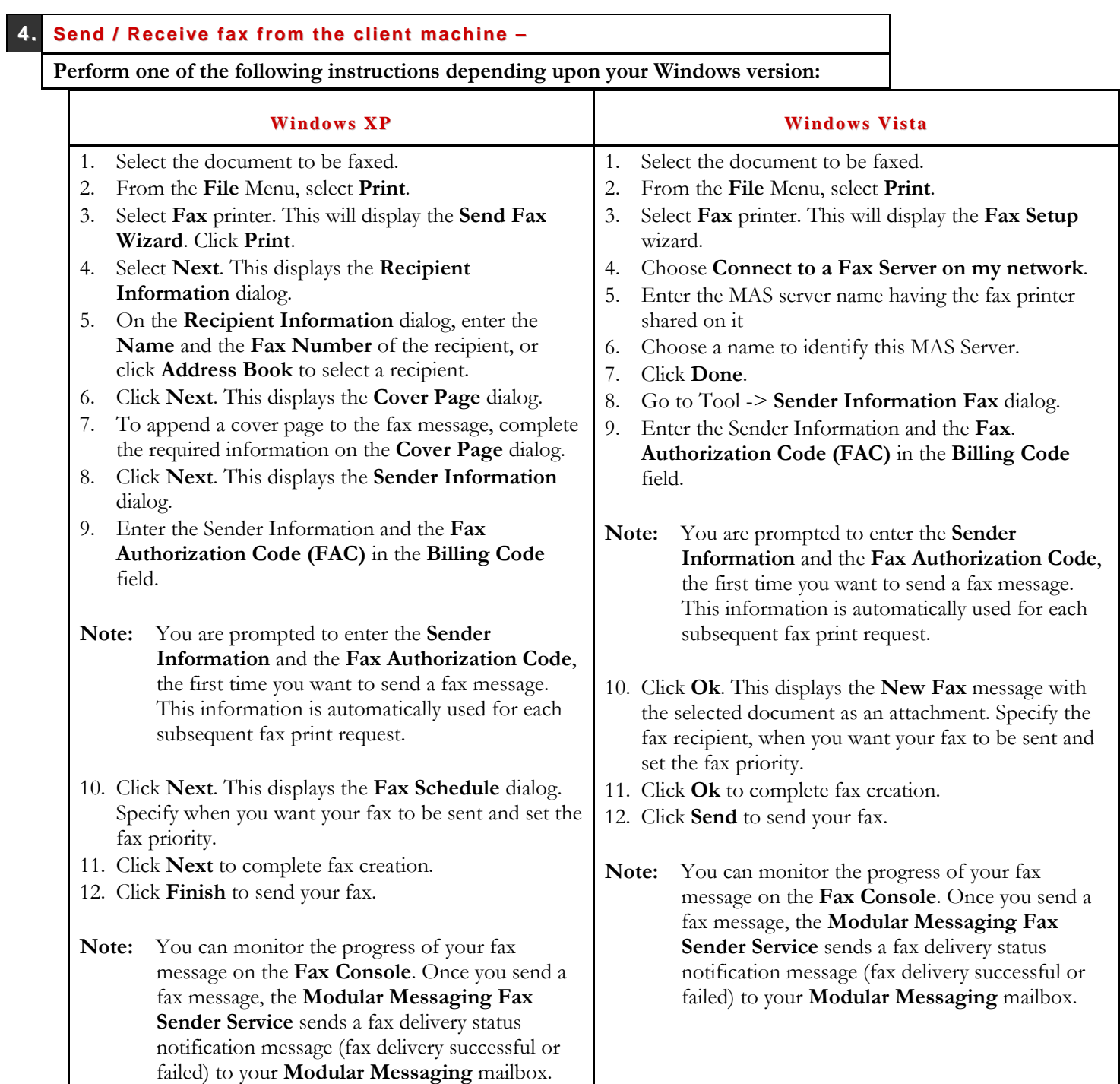

## **5. Troubl eshooti ng: Ask your syst em admini str at or to:**

- 1. Ensure that the Modular Messaging Fax Sender Services is available
- 2. Check the General tab for the fax configuration node is available in **VMSC**.
- 3. Ensure that the **Modular Messaging Fax Sender Service** is available to send / receive fax.
- 4. Ensure that the local IT organization has created a one-way trust between the private windows domain on which the MM is installed and the corporate windows domain which the users of their organization log into and use.
- 5. For MSS, the subscriber's **Class Of Service (COS)** should allow sending / receiving fax.
- 6. Ensure that the Fax machine configuration is supported by **Avaya Modular Messaging**. For supported configurations, visit [http://support.avaya.com.](http://support.avaya.com/)
- 7. To enable sending fax from the client machine, ensure that the following procedures are complete:
	- a. Configuring the Modular Messaging Fax Service
		- b. Sharing the Modular Messaging Fax Printer

For more instructions, refer to the Installation and Upgrade guide for your message store.